# **Generate PRT Manually for MPP Phones Registered on Webex Calling**

### **Contents**

**[Introduction](#page-0-0) [Prerequisites](#page-0-1) [Requirements](#page-0-2)** [Components Used](#page-0-3) **[Background Information](#page-0-4) [Enable Web Access for the MPP Phone](#page-0-5) [Generate the PRT from the Device](#page-2-0) [Get the PRT Log from the Web GUI](#page-2-1)**

### <span id="page-0-0"></span>**Introduction**

This document describes how to get the PRT log from an MPP Phone that is currently registered on Webex Calling.

# <span id="page-0-1"></span>**Prerequisites**

#### <span id="page-0-2"></span>**Requirements**

Cisco recommends that you have knowledge of these topics:

- Webex Calling
- Control Hub
- Multi-Platform Phones (MPP)

#### <span id="page-0-3"></span>**Components Used**

The information in this document is based only on Multi-Platform Phones.

The information in this document was created from the devices in a specific lab environment. All of the devices used in this document started with a cleared (default) configuration. If your network is live, ensure that you understand the potential impact of any command.

### <span id="page-0-4"></span>**Background Information**

When you try to get the Problem Report Tool (PRT) logs from Control Hub and it fails, you must know how to download the PRT logs manually from an MPP device.

### <span id="page-0-5"></span>**Enable Web Access for the MPP Phone**

By default, in Webex Calling, when a device is onboarded in Control Hub, it has the web access disabled. In order to enable it, navigate to Control Hub > Devices and choose the device that you want to enable Web Access.

Once the device is chosen, click Device Settings:

9 of 10 total lines available

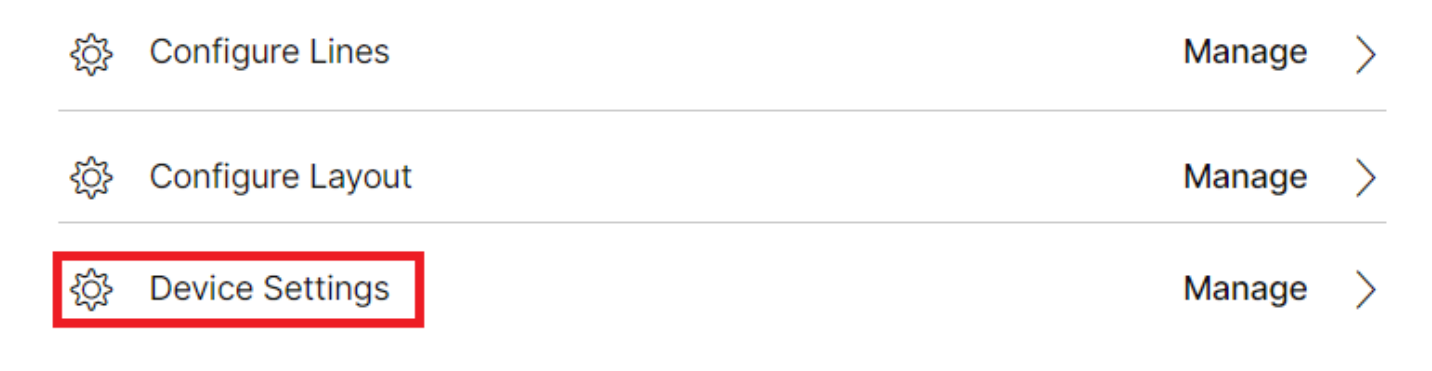

*Device settings 1*

By default, the device uses the location settings. First, you must change the device settings to use custom settings:

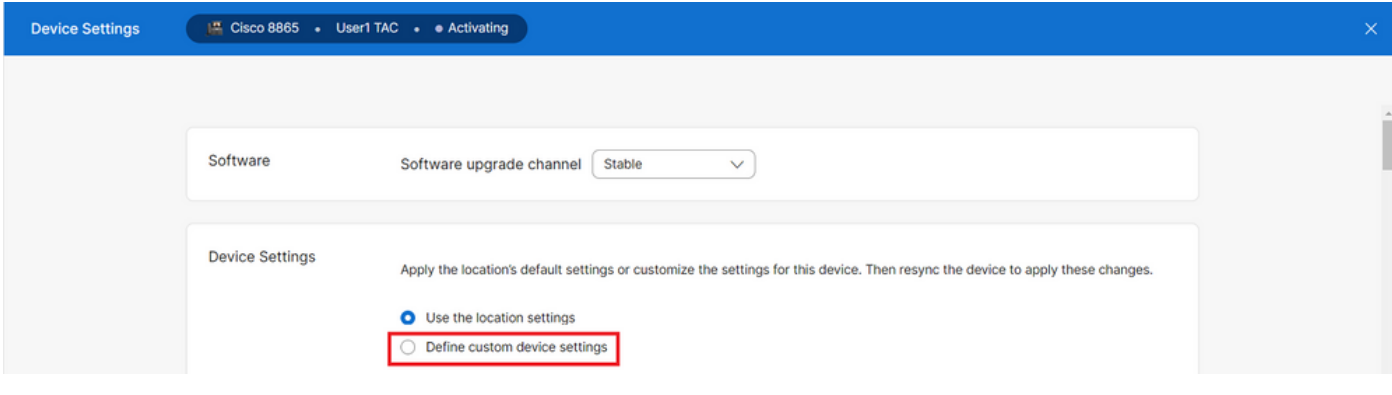

*Device settings 2*

Once chosen, custom settings are now available.

Scroll down the page, find the option MPP Web Access (User), enable the toggle, and click Save:

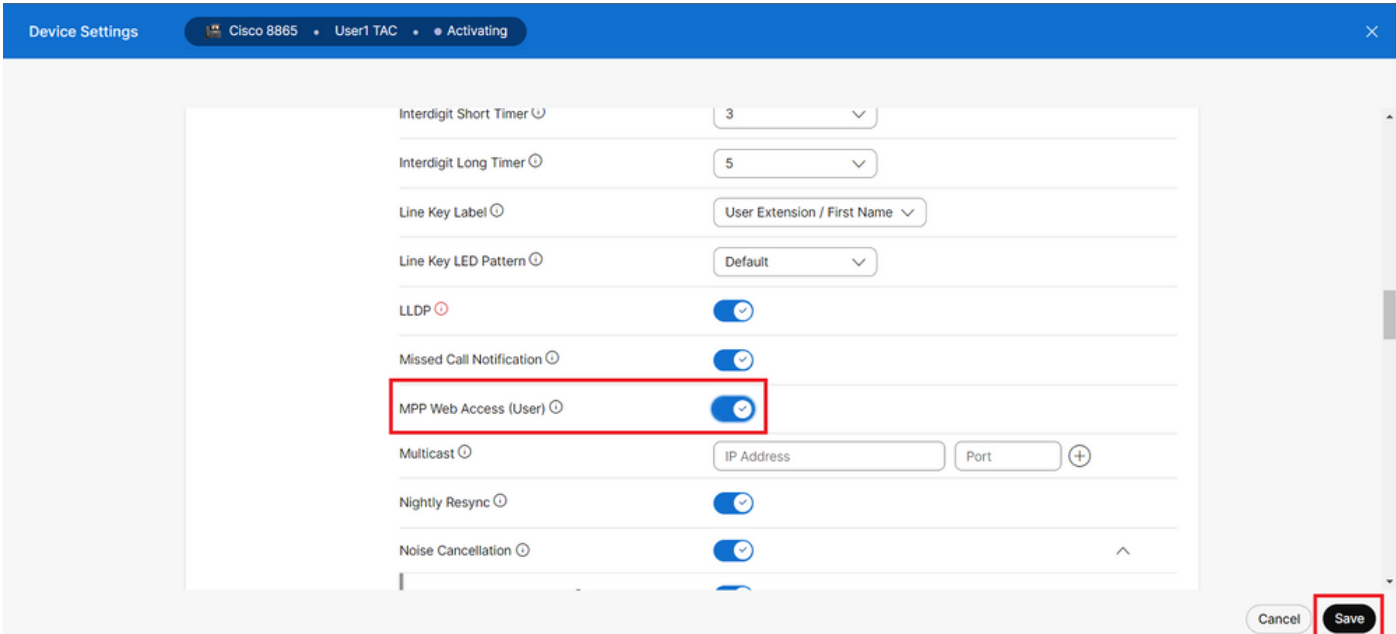

The device must be rebooted in order to take the new configuration.

#### <span id="page-2-0"></span>**Generate the PRT from the Device**

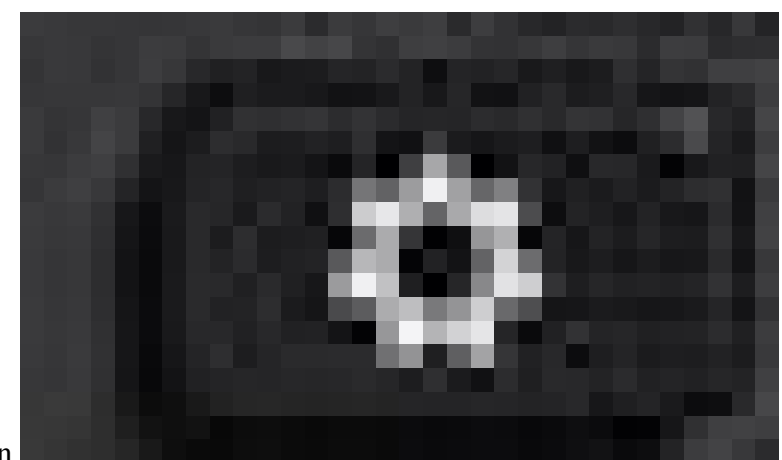

Step 1.On the device, click the Applications button

*Applications button*

.

Step 2. Navigate toStatus > Report Problem.

Step 3.Enter the Date and Time of the problem.

Step 4. Choose a Description from the list.

Step 5.ClickSubmit.

### <span id="page-2-1"></span>**Get the PRT Log from the Web GUI**

Step 1. Log in to https://IP\_ADDRESS\_PHONE/.

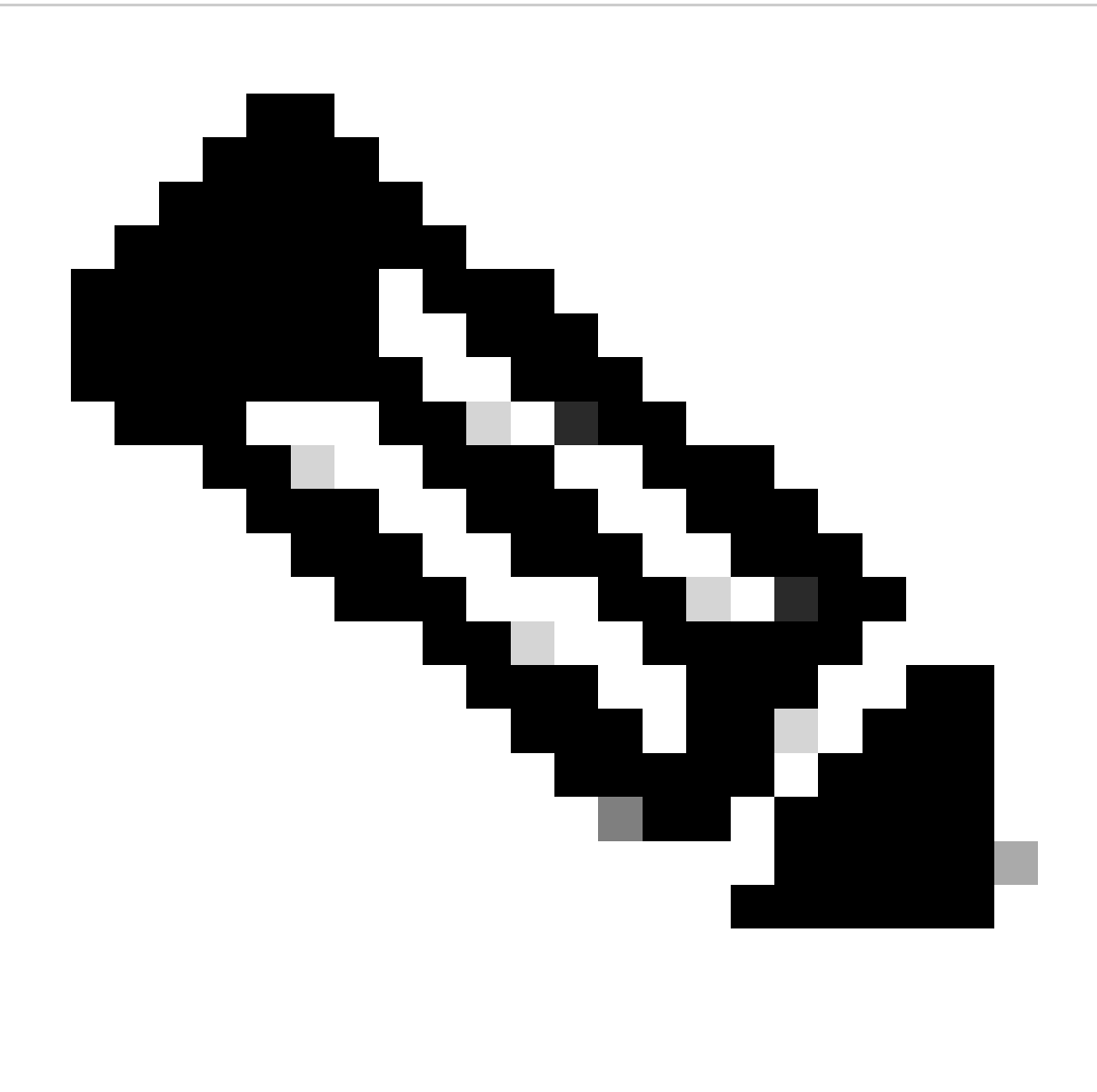

**Note:** If the IP Address is unknown, it can be obtained from Settings > Status > Network Status > IPv4 Status.

Step 2. The first time the page shows a warning message, choose Advanced.

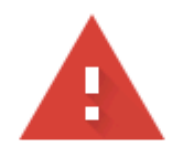

# Your connection is not private

Attackers might be trying to steal your information from 10.152.212.70 (for example, passwords, messages, or credit cards). Learn more

NET::ERR\_CERT\_AUTHORITY\_INVALID

Ō To get Chrome's highest level of security, turn on enhanced protection

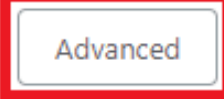

**Back to safety** 

*Warning message 1*

And then click, Proceed to 10.152.212.70 (unsafe).

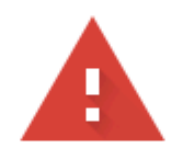

# Your connection is not private

Attackers might be trying to steal your information from 10.152.212.70 (for example, passwords, messages, or credit cards). Learn more

NET::ERR\_CERT\_AUTHORITY\_INVALID

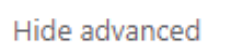

**Back to safety** 

This server could not prove that it is 10.152.212.70; its security certificate is not trusted by your computer's operating system. This may be caused by a misconfiguration or an attacker intercepting your connection.

Proceed to 10.152.212.70 (unsafe)

*Warning message 2*

Step 3. Navigate to Info > Debug Info. Download the PRT Log. Right-click on the link and choose Save link as...in order to download the logs.

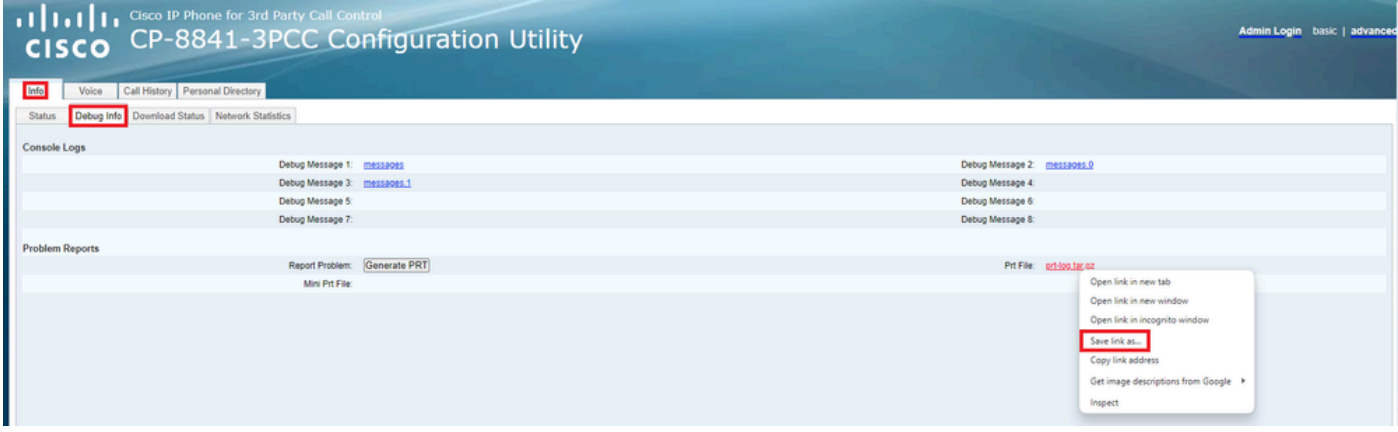

*Web GUI*

The PRT log is now downloaded to your PC.